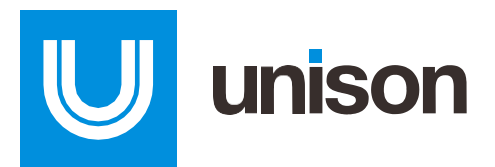

# **TSA Purchase Card Program Guide**

**Powered by DHS Marketplace**

# **Program Overview**

In efforts to streamline usage of purchase cards, a program with DHS Marketplace has been implemented for specific product purchases. The platform will be utilized for any purchases relating to information technology, office supplies, furniture, and non-office supply GSA products.

Please note you must first begin with either the FirstSource II, Office Supplies, or GSA Schedule templates and if the results are not advantageous, there is a secondary template to move the requirement to Open Market. The PDF Package can be downloaded from DHS Marketplace to document your first attempt (inclusive of vendor feedback) and the need to graduate to Open Market.

# **Program Specifics**

Recommended Order Size:

• It is recommended to compete orders starting at \$800 or more on DHS Marketplace for the best competitive results.

#### Threshold Limits by Template:

- FirstSource II Template (IT related purchases): \$10,000
- Office Supplies Template (FSSI OS4 contract): \$25,000 for Ordering Officials and \$10,000 for everyone else
- GSA Schedule (any non-office supply purchases): \$10,000
- Open Market Template (only utilized after abovementioned templates): \$10,000

#### Award Criteria:

• All awards must be all or none, meaning partial bidding and awards by line item are not permitted. The awarded vendor must be able to fulfill the entirety of the order.

#### Terms & Conditions:

- Shipping Price over \$100: A separate carrier's receipt is issued for shipping charges over \$100.00.
- Tax Policy: This purchase is for official U.S. Government purposes; therefore, is exempt from State or local sales taxes.
- Third Party Credit Card Policy: The use of third-party credit card processors is discouraged because of a greater risk of abuse, issues involving disputed transactions, and difficulty identifying and reconciling transactions. Vendors should be able to offer alternative methods to collecting payment outside of thirdparty processors such as (Pay Pal, Square, etc).
- Credit Card Declines: If the card declines due to a MCC issue then a vendor will have to be able to process a forced/manual authorization. A forced/manual authorization is accomplished by calling the cardholders bank and obtaining an approval code to manually input into the vendors credit card processing system

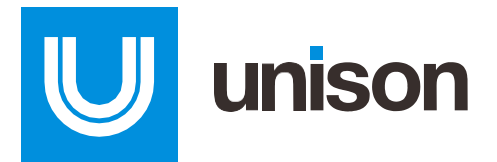

# **Frequently Asked Questions (FAQs)**

- 1) Can I use DHS Marketplace to compete commercial items?
	- a. Yes, but you must first utilize mandatory sources such as FirstSource II, GSA, and FSSI OS4 prior to moving to "Open Market." It is important to note, you must complete a cost analysis prior to purchasing outside the mandatory sources. Please refer to your internal documents to ensure you are following proper procedures.
- 2) What types of orders can be competed through DHS Marketplace?
	- a. A variety of commodity purchases can be competed using the three available templated workflows. **i.e.** office supplies, IT accessories/components, cleaning products, clothing, dog food/toys, etc.
- 3) How large should my purchase be to compete on DHS Marketplace?
	- a. It is recommended for orders valuing \$800 or more. Considering DHS Marketplace is meant to compete pricing, we have found that vendors are more compelled to compete their pricing at the \$800 price point.
- 4) Is shipping included in the vendor's final price?
	- a. Yes, every templated workflow includes a line item for shipping.
- 5) What happens if my order closes with no bids/minimal competition?
	- a. This could mean that the items are not available under the source (template) you selected. Upon logging in, you can click the "repost" button and try another source/template (example: if you started with the FirstSource II template, then you can modify and use the GSA Schedule template). Feel free to chat us in the bottom righthand corner of the screen or email **DHS@unisonglobal.com** for additional guidance.
- 6) Am I obligated to issue an award after soliciting an order on the DHS Marketplace?
	- a. There is NO obligation to issue an award on the DHS Marketplace. An award should only be made if the results are advantageous (total cost is lower than what is commercially available) to TSA.
- 7) Is the award process different when using the DHS Marketplace?
	- a. The evaluation/award process does not change. The only additional step is reflecting the award on the DHS Marketplace dashboard after connecting with the awarded Sellers to verify that the proper products are being quoted and the final shipping address.
- 8) When is it appropriate to work up the 1501 document and begin the approval process?
	- a. The recommendation is to begin creating the 1501 after the Buy has closed and Seller pricing is locked in.

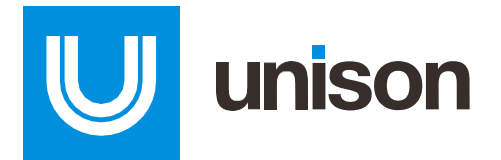

### **Accessing Your Marketplace Account**

Typ[e www.DHSMarketplace.com](http://www.dhsmarketplace.com/) to login to your Marketplace account. If you have not yet registered, email [DHS@unisonglobal.com](mailto:DHS@unisonglobal.com) for a brief demo and they will get you registered.

## **Posting a Purchase Card Requirement**

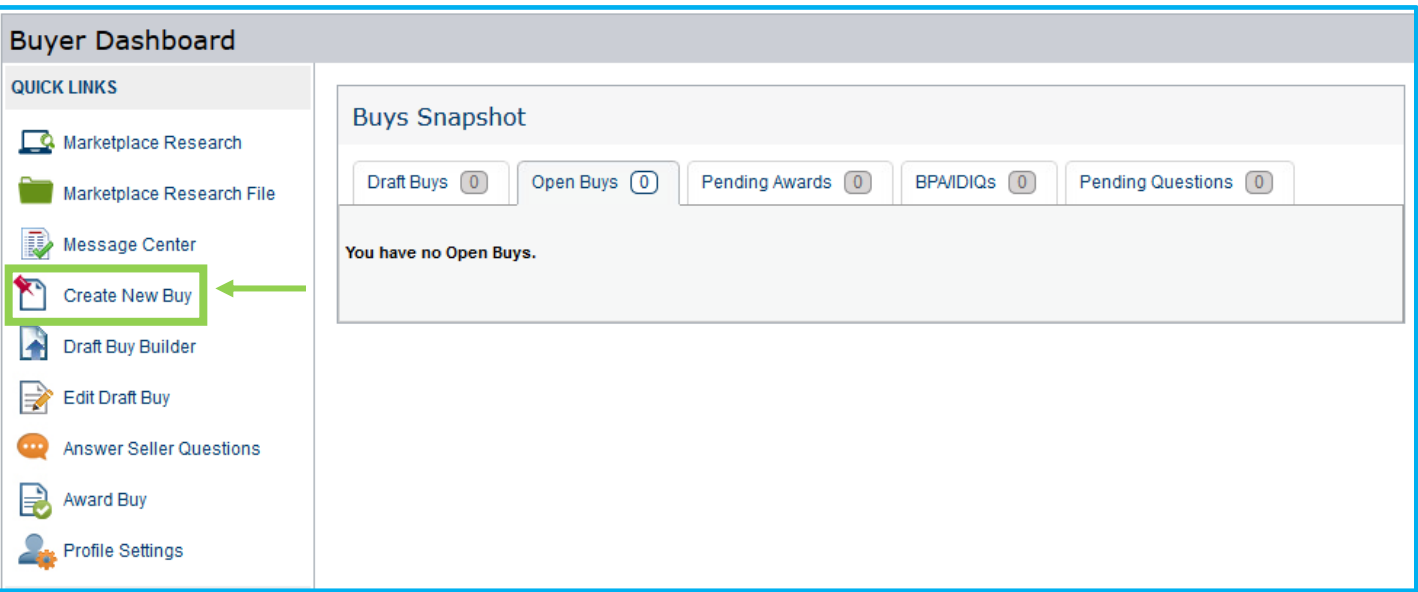

Click on "Create New Buy" under the Quick Links section on your home dashboard.

Select a Template from the dropdown associate with the type of request you are purchasing (for example: select the FirstSource II template for an IT related purchase).

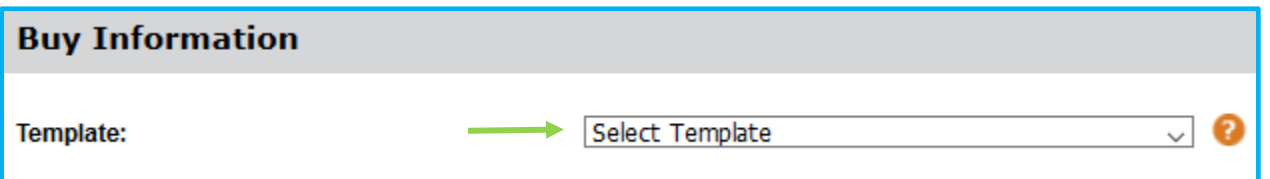

Enter a general description of the items you are ordering (for example: if you are requesting various software licenses, you can input Software).

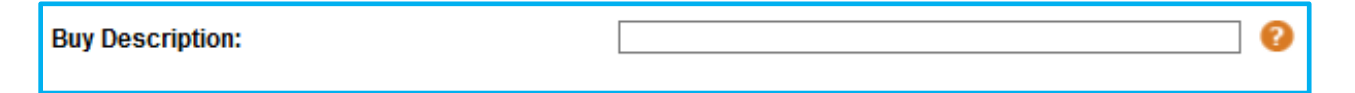

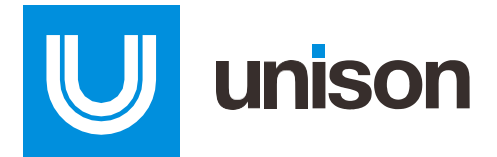

Select an end date and time for vendor quote submissions. The date/time selected will be the deadline for vendors to submit their pricing into the system for your review.

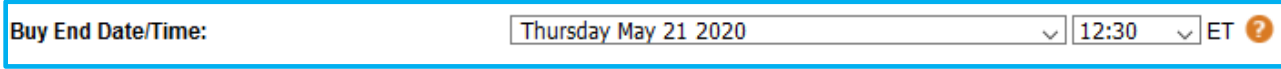

Input the overall cost estimate for the items requested (for example: if the request is for 5 laptops that cost roughly \$700 each, then the overall estimate should be \$3,500).

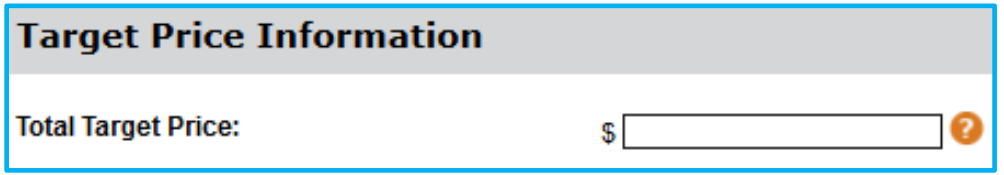

If you would like to notify a vendor of your posting, input their information into the Suggested Seller section (you may add up to 7 companies to this section). If you do not have a suggested vendor to provide, click "No Suggested Sellers."

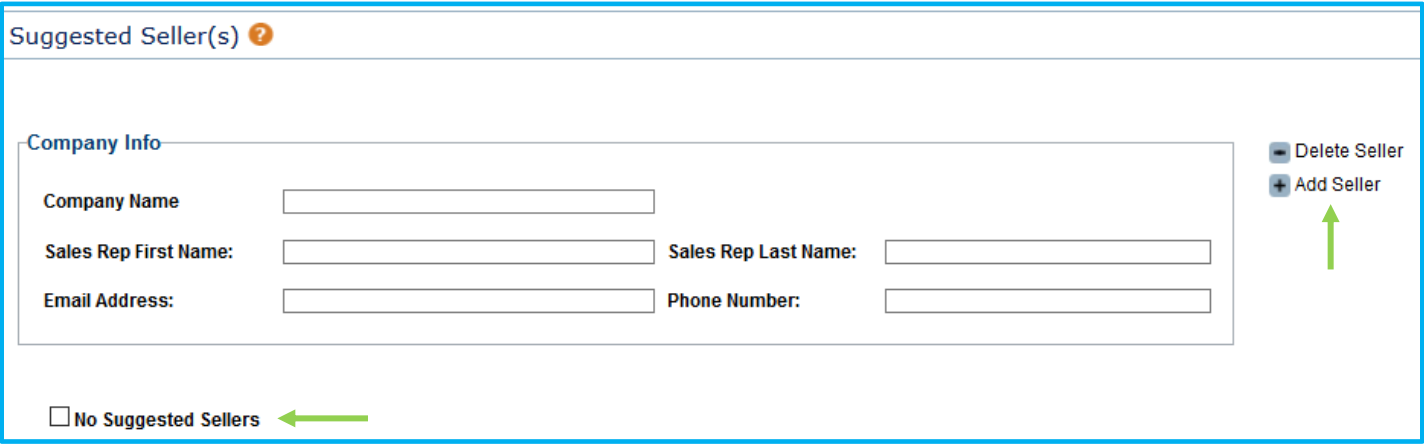

Select the address where the items should be delivered (the dropdown will include the address listed in your Buyer account). If a different location is needed, click on "Manage Address Book" to input a different address. Once complete, the new address will appear in the dropdown.

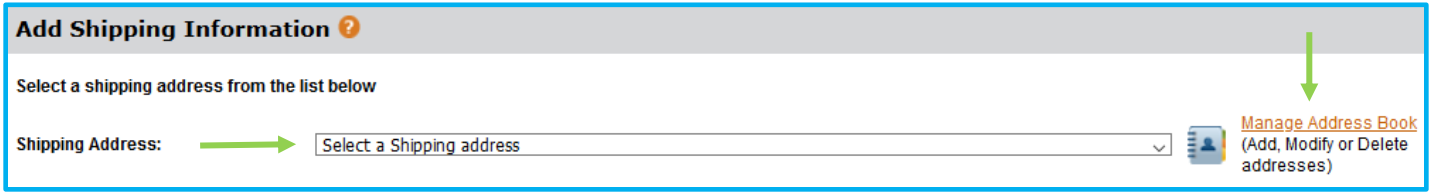

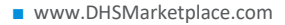

unison

Enter the number of days the item(s) need to be delivered after the order has been placed.

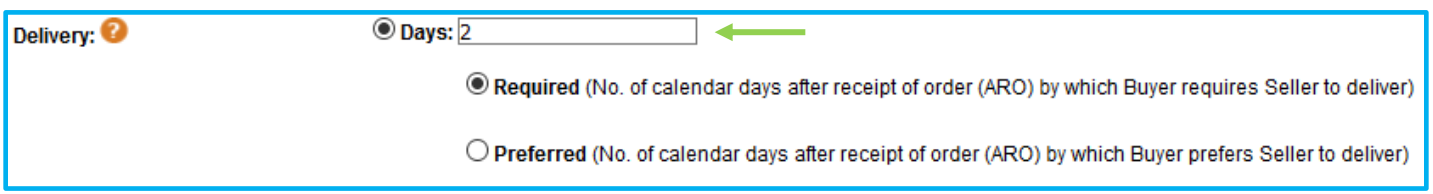

Enter the item descriptions and quantities of the products you are ordering. It is recommended to be as descriptive as possible (example: Manufacturer, Part Number, dimensions, etc.).

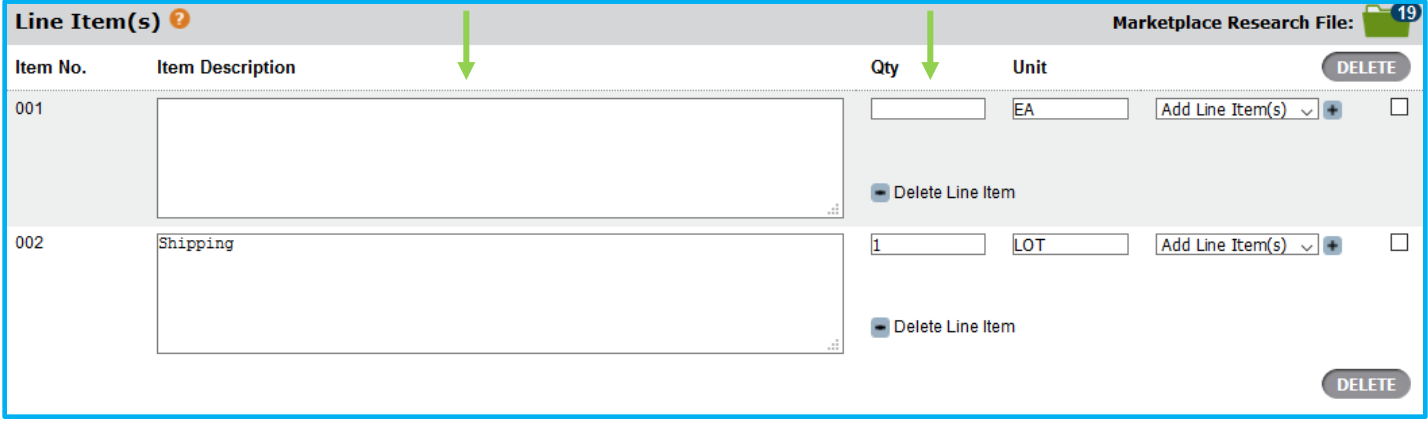

If you are ordering a variety of products, you can add additional line items by clicking the + button.

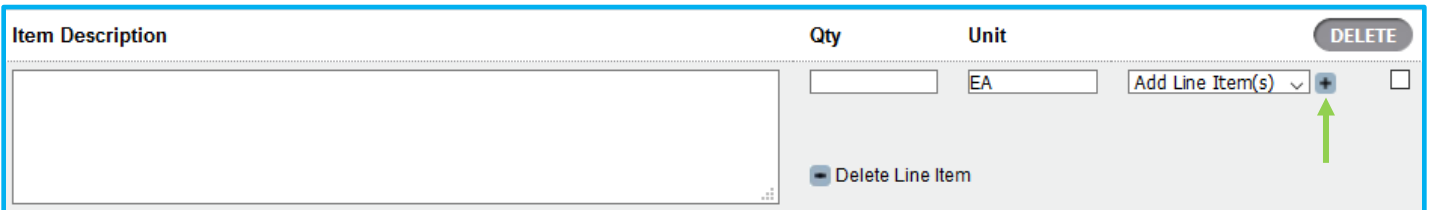

If you need to add an attachment with additional specifications or delivery information, you may click "Add Attachment" to browse your computer and upload.

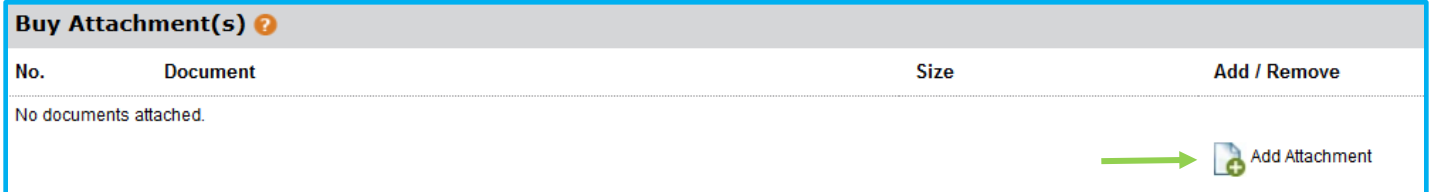

■ www.DHSMarketplace.com

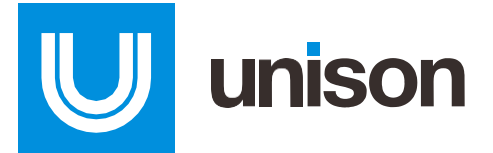

When ready, click "Post Buy" to post your order live onto the Marketplace. At this point, our Sourcing Team will work with vendors to drive competition and cost savings to your requirement.

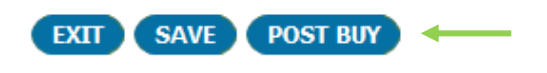

## **After an Order Closes on the Marketplace**

Once the deadline passes for quote submission, the order will move from the "Open Buys" tab to the "Pending Award" tab. At this point the quotes are ready for review.

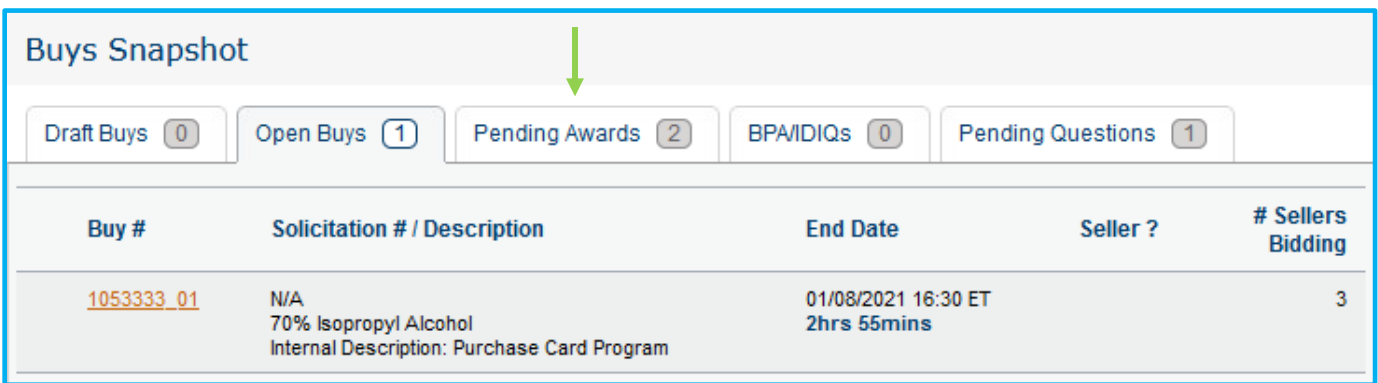

unison

After clicking on the buy number associated with the order you are ready to review, you can either 1) download a pdf version of the results (top right-hand side of the screen) or 2) click into each bid submitted to review the product offerings and pricing information (located toward the bottom of the screen).

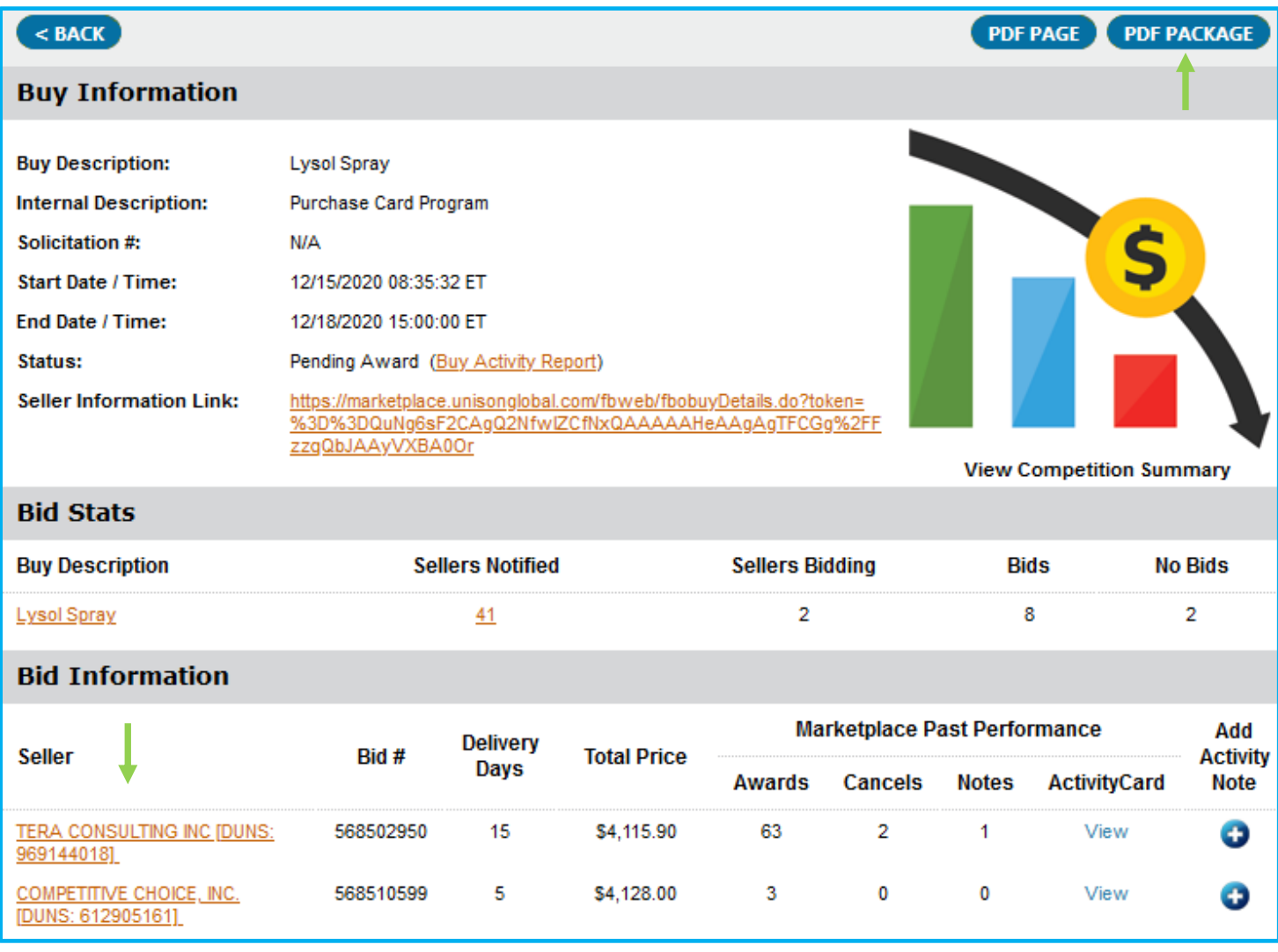

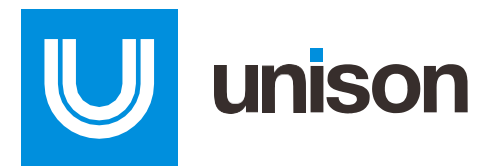

## **How to Award an Order**

Login to your DHS Marketplace account and on the Buys Snapshot click "Pending Awards." Then click on the buy number associated with the order you are awarding.

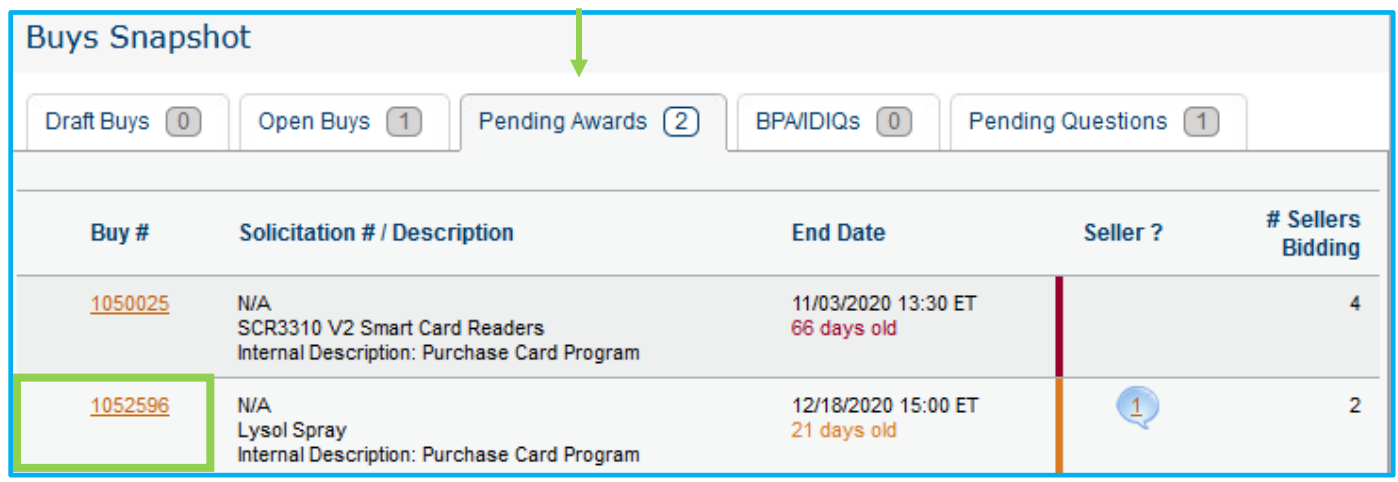

Click "Accept Bid" on the left-hand side of the page.

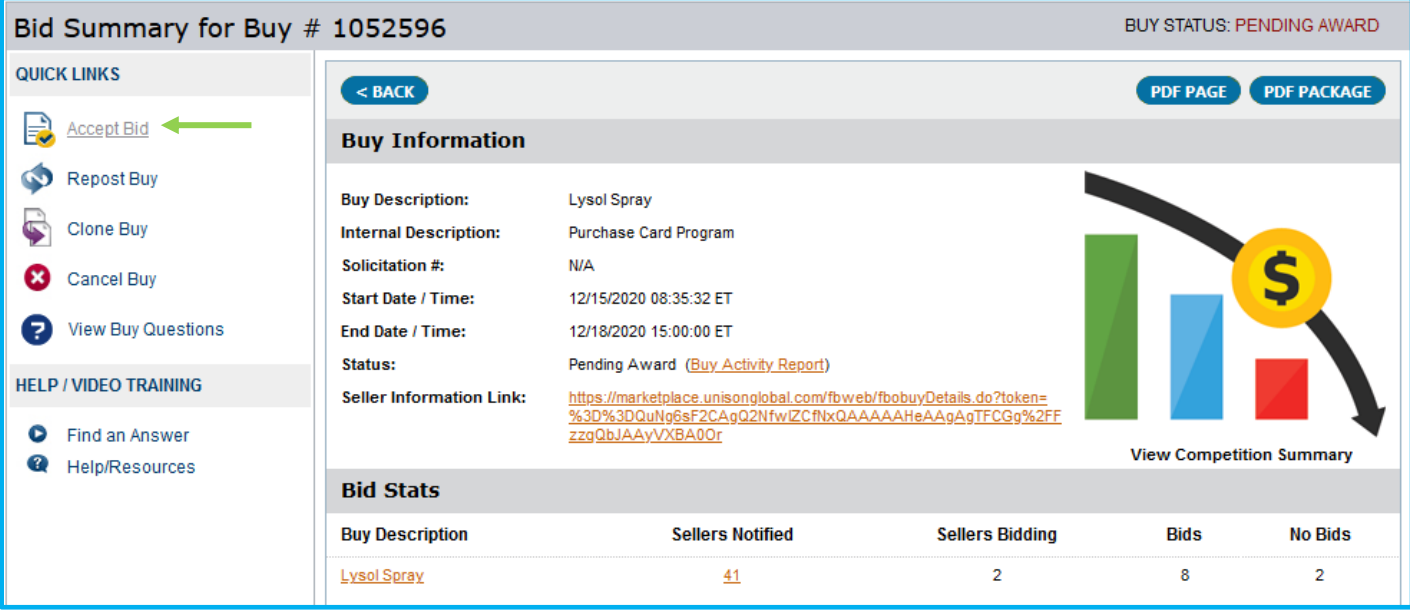

unison

Click the radio button associated with the vendor you are issuing the order to, then enter the authorization number.

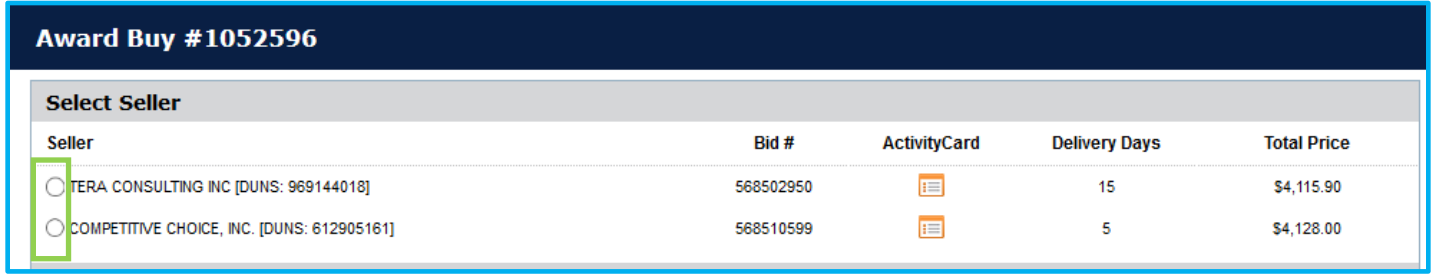

After the award has been processed, the awarded vendor will receive an instant email notification alerting them to the award. It is recommended card holders contact the vendor directly to confirm:

- Shipping Address
- Purchase Card information

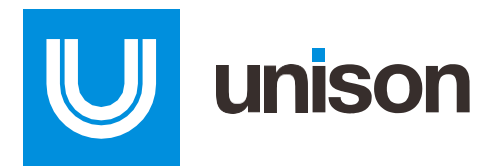

# **Need Additional Assistance?**

Your Account Manager's information can be found in the top righthand corner of your dashboard or if you'd prefer to chat with us, you may use the Chat bubble at the bottom righthand corner.

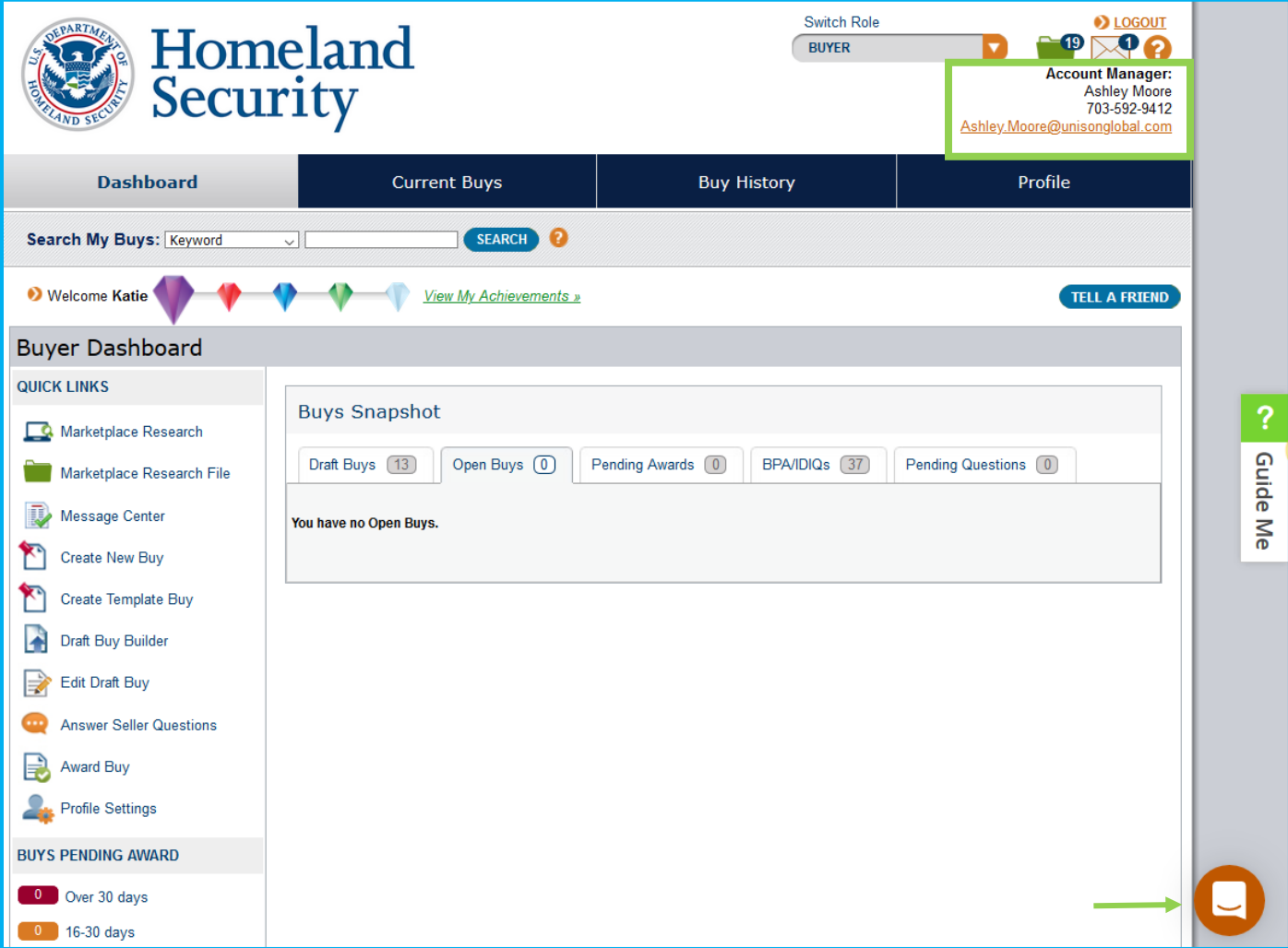

Otherwise, feel free to email **DHS@UnisonGlobal.com** and one of our team members can assist! If additional information is needed about the program contact Dionna Smith, TSA Purchase Card Program Manager, at [dionna.smith@tsa.dhs.gov.](mailto:dionna.smith@tsa.dhs.gov)